## **\*\*\* To use Rhino software on wireless connection, your computer needs to be connected through UBC myVPN \*\*\***

# INSTALLATION STEPS OF RHINO SOFTWARE

1. Please ensure your computer (Windows) meets the Rhino software requirement as stated on this website and you have administrative rights on the computer you want to install this software.

#### **https://www.rhino3d.com/7/system-requirements/**

2. Download Rhino software for Windows Operating Systems from the vendor link below

#### **https://www.rhino3d.com/download/rhino-for-windows/7/latest**

3. Install the software by executing the software installer file that you just downloaded to your

computer and follow the step-by-step screenshots below. means **CLICK** "button" or "to check" or "to uncheck"

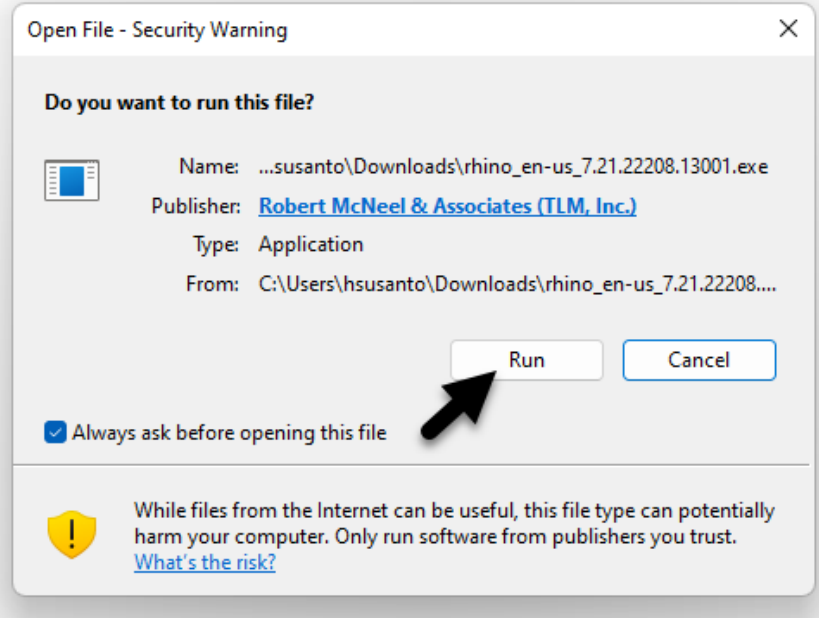

### **RHINO 7 SOFTWARE GUIDELINE FOR SALA COURSE**

### 4. Click the \* button

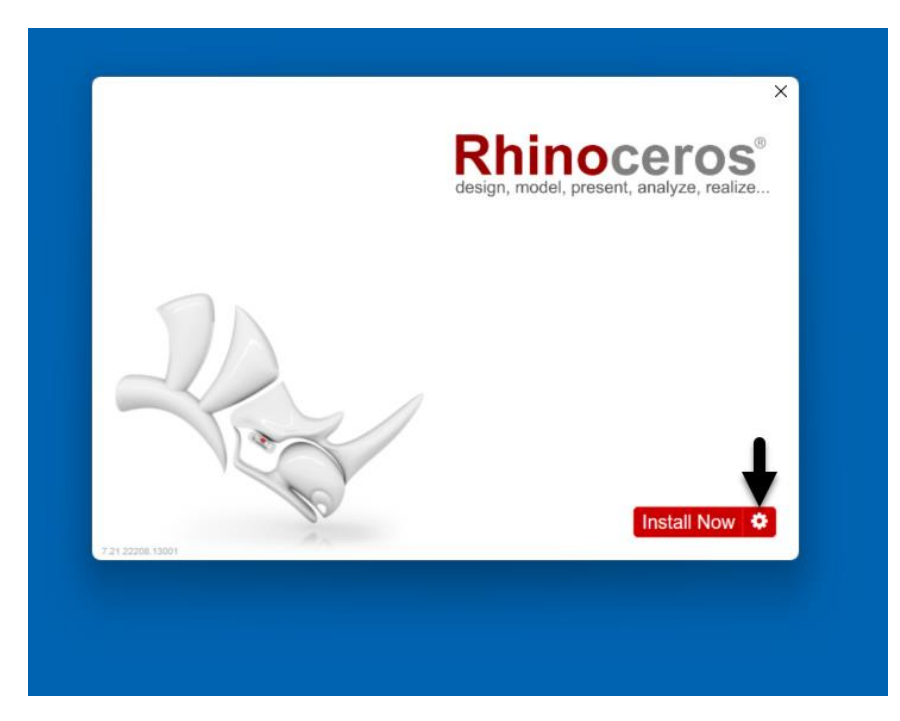

5. Change the License Method to "Zoo" and uncheck the 2 boxes under.

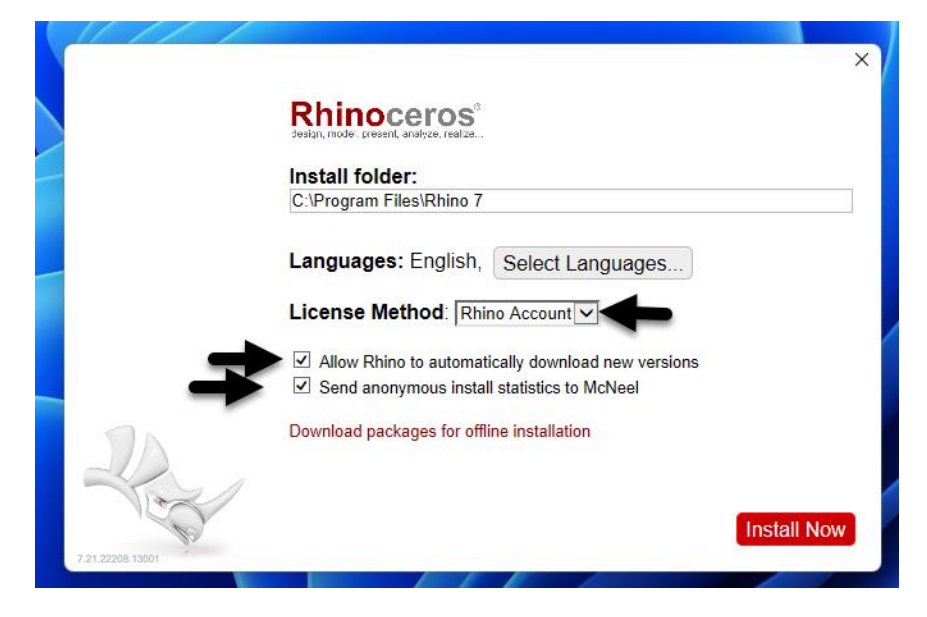

#### **RHINO 7 SOFTWARE GUIDELINE FOR SALA COURSE**

6. **BEFORE** you press "Install Now" button confirm below are configured.

License Method: **Zoo** Zoo Server name: **rhino.license.sala.ubc.ca**

#### **And UNCHECK 2 boxes under.**

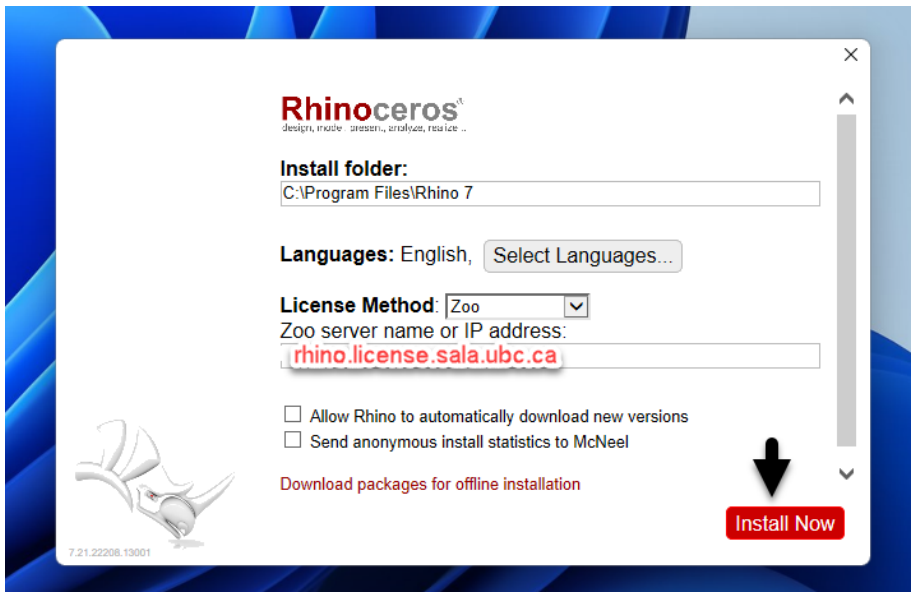

7. Please wait until installation process complete

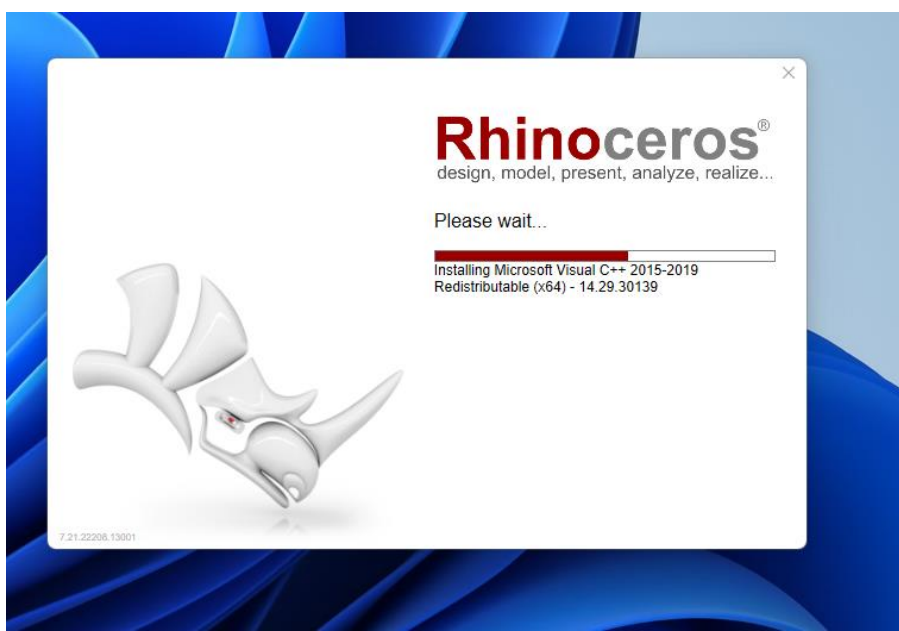

#### **RHINO 7 SOFTWARE GUIDELINE FOR SALA COURSE**

8. Restart the computer to finish the installation

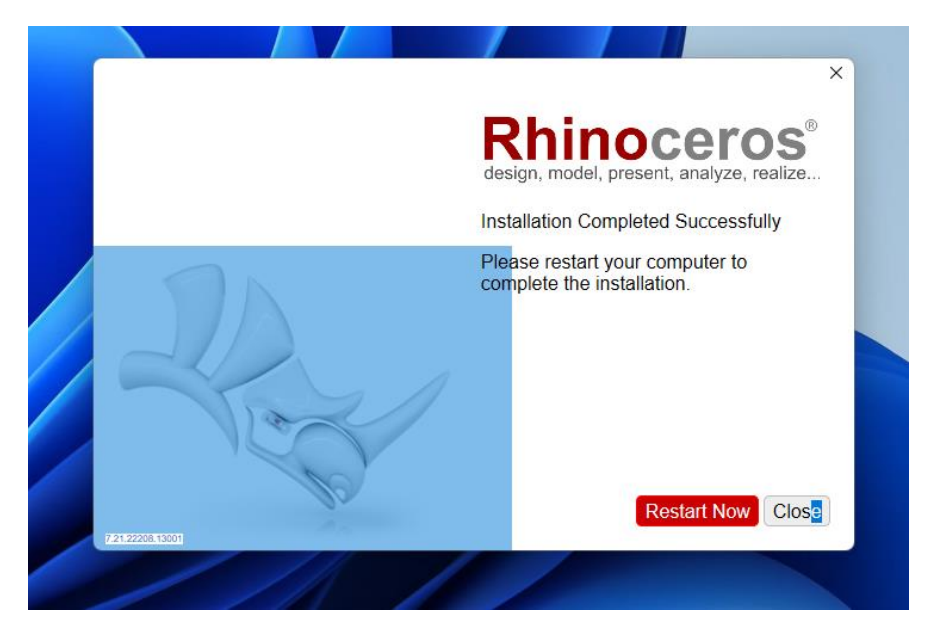

9. **IMPORTANT** - Please read the note below before using the software

**\*\*\* If you are connecting to internet through wireless connection, PLEASE ENSURE YOUR COMPUTER IS CONNECTED TO UBC myVPN USING YOUR CWL credential \*\*\*\***

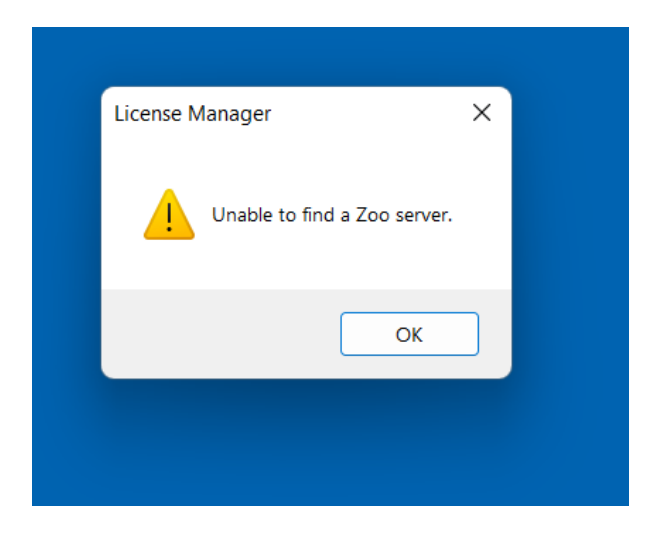

**The error above will appear if your computer is not connected through UBC myVPN.**